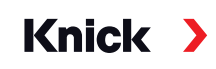

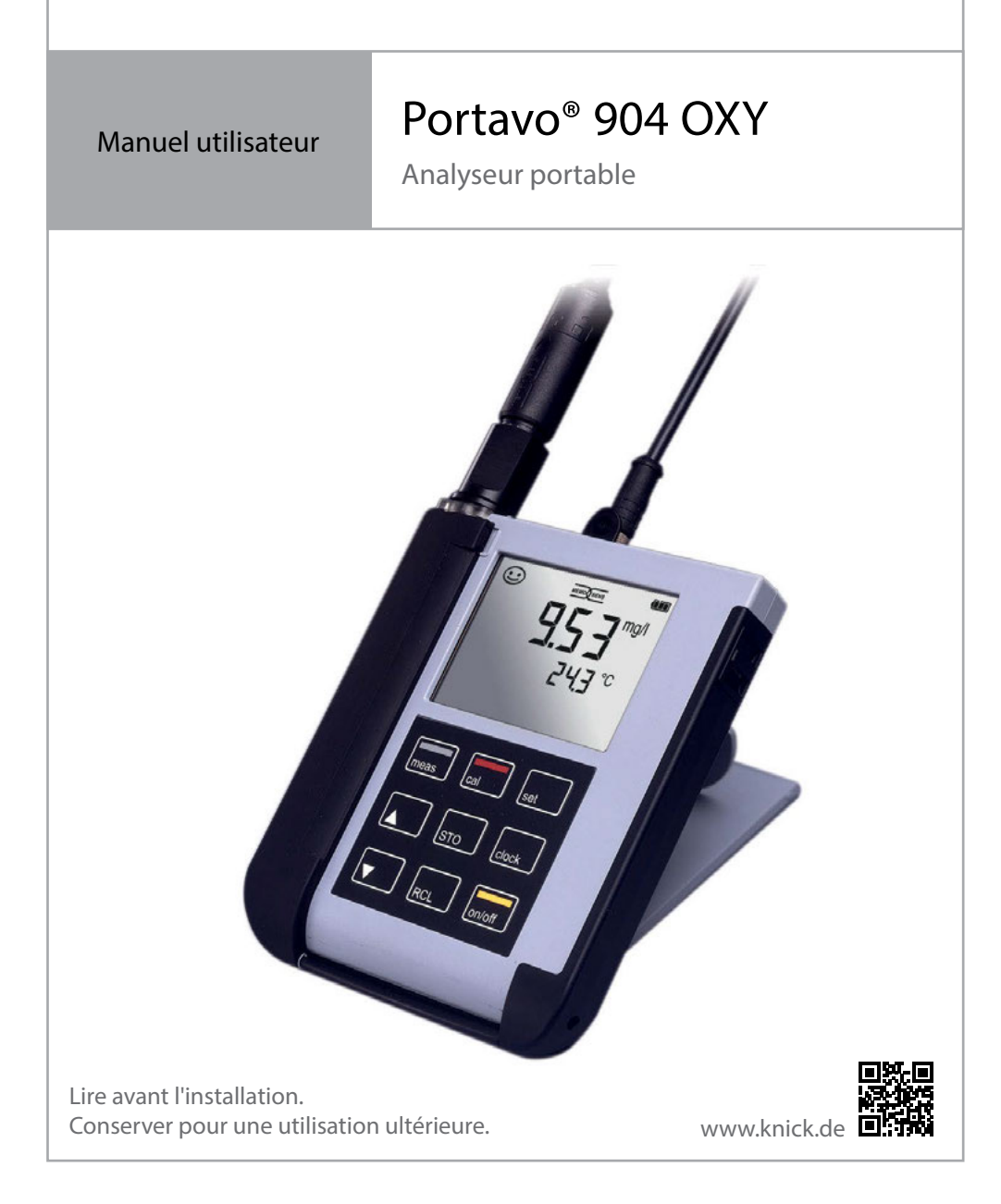

#### <span id="page-2-0"></span>**Réparation**

L'appareil ne peut pas être réparé par l'utilisateur. La société Knick Elektronische Messgeräte GmbH & Co. KG est à votre disposition sur www.knick.de pour toutes questions relatives à la réparation.

#### **Retour**

Envoyer le produit nettoyé et correctement emballé à Knick Elektronische Messgeräte GmbH & Co. KG.

En cas de contact avec des matières dangereuses, décontaminer ou désinfecter le produit avant de l'expédier. Un formulaire de retour doit toujours être joint au retour pour éviter toute mise en danger potentielle des collaborateurs de service. Des informations complémentaires sont disponibles sur www.knick.de.

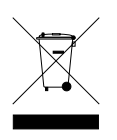

#### **Élimination**

L'élimination correcte du produit doit être effectuée conformément aux lois et aux directives locales en vigueur.

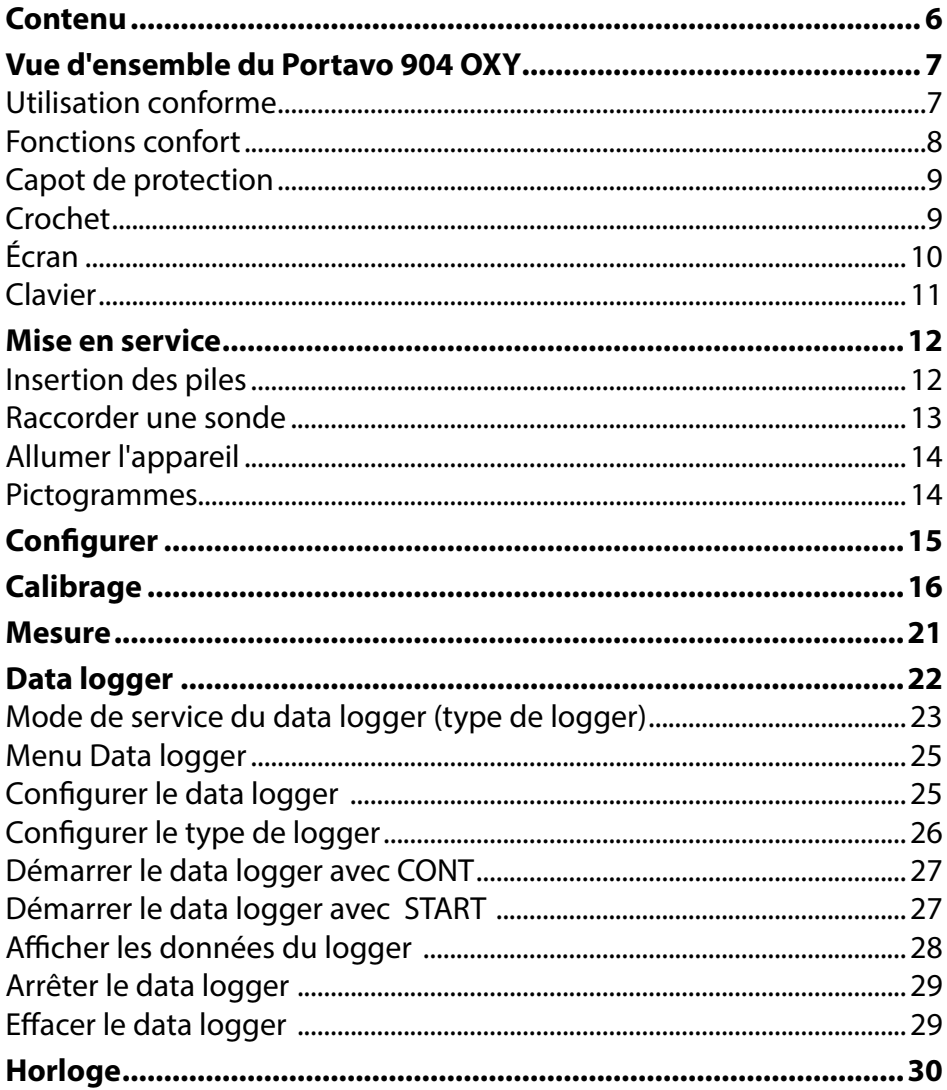

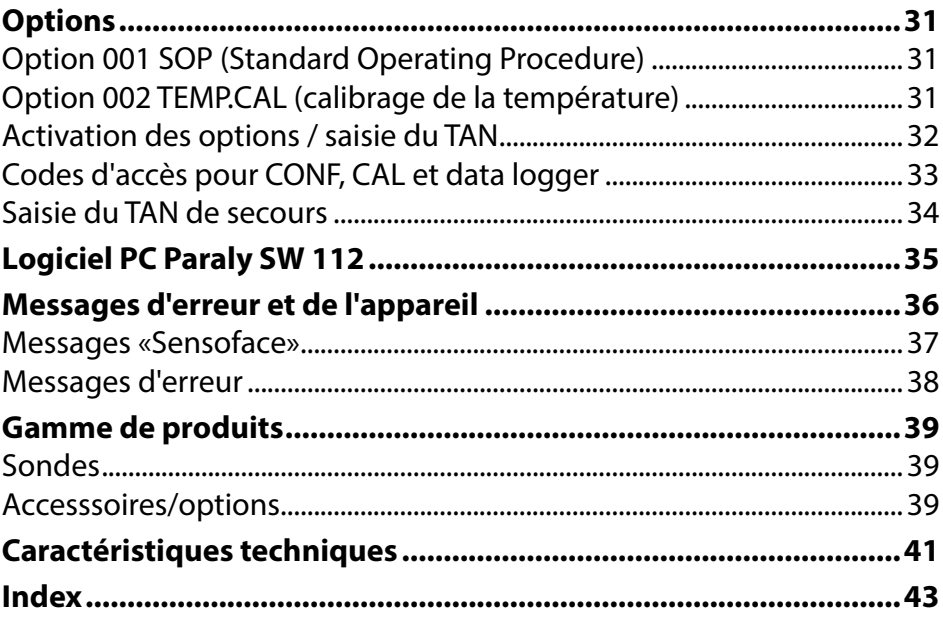

<span id="page-5-0"></span>Vérifez si les fournitures n'ont pas subi de dommages durant le transport et si le contenu de la livraison est complet !

Fournitures livrées avec le Portavo 904 OXY :

- Analyseur avec carquois prémonté
- $\cdot$  4 piles (AA)
- Sangle
- Câble USB de 1,5 m
- Brève présentation à coller sur la face intérieure du capot de protection (allemand, anglais, français)
- Guide de sécurité
- Guides rapides en plusieurs langues
- Relevé de contrôle 2.2 selon EN 10204

Les manuels utilisateurs, le logiciel Paraly SW 112 et d'autres informations sur le produit peuvent être téléchargés sur www.knick.de.

## <span id="page-6-0"></span>**Vue d'ensemble du Portavo 904 OXY**

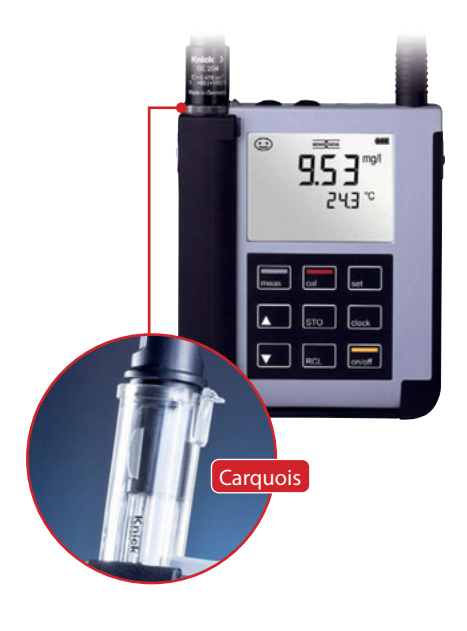

## **Utilisation conforme**

Le Portavo 904 OXY est un appareil de mesure de l'oxygène portable. L'utilisation ne nécessite guère d'explication grâce à l'affichage d'une ligne de texte clair sur l'écran LCD aux contrastes prononcés. L'appareil présente les caractéristiques suivantes :

- Raccordement de sondes numériques Memosens
- Un carquois démontable empêche la sonde de dessécher et la protège contre d'éventuelles détériorations pour permettre le calibrage.
- Le boîtier en polymère haute performance est d'une telle robustesse qu'il garantit une haute résistance aux chocs et une stabilité de forme même en cas d'utilisation en milieu très humide.
- Écran en verre clair résistant aux rayures, parfaitement lisible même après de nombreuses années
- Très longue durée de fonctionnement grâce au jeu de 4 piles AA ou à l'utilisation d'un accumulateur lithium-ion permettant un fonctionnement fable même à des températures élevées ou très basses.
- Data logger pouvant contenir 5000 entrées
- Micro-port USB pour la communication avec le logiciel PC Paraly SW 112 conçu pour l'évaluation des données des sondes numériques (Memosens)
- Affichage de l'état de la sonde par Sensoface (p. [37](#page-36-1))
- Horloge en temps réel et affichage de l'état de charge

## <span id="page-7-0"></span>**Fonctions confort**

#### **Memosens**

Le Portavo 904 peut communiquer avec des sondes Memosens. Ces sondes numériques sont détectées par l'appareil qui passe automatiquement au type de mesure correspondant à la sonde raccordée. Lors du raccordement d'une sonde Memosens, le logo ci-contre s'affiche à l'écran. Memosens permet aussi d'enregistrer les données de calibrage, durées de fonctionnement, etc., données qui restent disponibles en cas de raccordement à un autre appareil compatible avec Memosens.

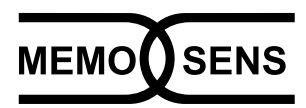

#### **Sensoface**

Sensoface vous donne une indication rapide sur l'état de la sonde. Les trois symboles ci-contre sont utilisés à cet effet et s'affichent à l'écran durant la mesure ou une fois le calibrage terminé. Si l'état de la sonde se détériore, vous pourrez consulter une info supplémentaire concernant la cause de la détérioration grâce à l'affichage « INFO … ».

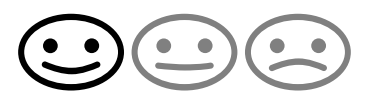

<span id="page-8-0"></span>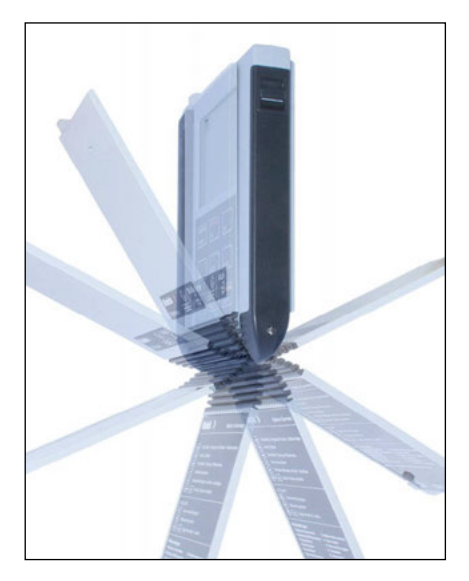

## **Capot de protection**

L'avant de l'appareil est protégé par un capot qui peut être entièrement rabattu et fxé à l'arrière de l'appareil lors de son utilisation. Dans le capot se trouve un aperçu des fonctions et des messages de l'appareil.

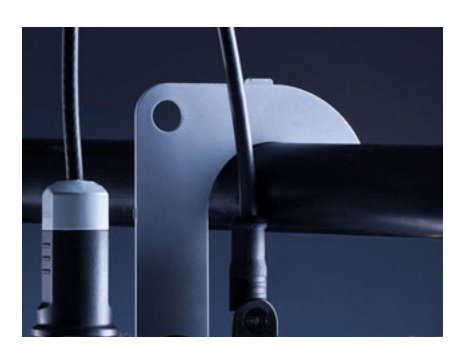

## **Crochet**

À l'arrière, un crochet rabattable peut être utilisé pour accrocher l'appareil. Vous pouvez ainsi avoir les mains libres pour efectuer la mesure. Sous le crochet se trouve la **plaque signalétique**.

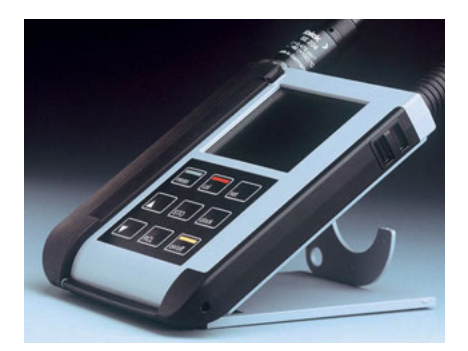

## **Ensemble capot et crochet**

Les deux éléments enfchés ensemble forment un support qui vous permettra d'utiliser l'appareil confortablement dans votre laboratoire ou sur votre bureau.

<span id="page-9-0"></span>**10 Vue d'ensemble du Portavo 904 OXY**

## **Écran**

L'appareil est doté d'un écran de trois lignes permettant d'afficher des informations alphanumériques telles que données de mesure et de calibrage, températures ainsi que heure/date. Diverses informations supplémentaires peuvent également s'afficher sous forme de symboles (Sensoface, état des piles, etc.).

Vous trouverez ci-contre quelques exemples d'affichages typiques.

![](_page_9_Picture_4.jpeg)

Calibrage – étape 1 (Méthode de calibrage : dans l'air)

![](_page_9_Picture_6.jpeg)

Jeu de données du logger (avec affichage paramètre, emplacement, température, date et heure)

![](_page_9_Picture_8.jpeg)

### Mesure

(Affichage paramètre, température, date et heure)

![](_page_9_Picture_11.jpeg)

Calibrage – étape 2 (Réglage de l'humidité relative de l'air)

![](_page_9_Picture_13.jpeg)

#### Horloge (affichage heures, minutes, secondes et date)

<span id="page-10-0"></span>![](_page_10_Picture_1.jpeg)

## **Clavier**

#### **Les touches du clavier à membrane possèdent un point de pression net.**

Elles permettent d'accéder aux fonctions suivantes :

![](_page_10_Picture_117.jpeg)

<span id="page-11-0"></span>Vérifer tout d'abord que l'appareil est intact et que le contenu de la livraison est complet.

## **ATTENTION !**

Ne pas mettre l'appareil en service si l'un des points suivants est observé :

- Endommagement visible de l'appareil
- Défaillance du fonctionnement électrique
- Entreposage de longue durée à des températures supérieures à 70 °C / 158 °F
- Sollicitations importantes au cours du transport

Dans ce cas, effectuer un essai individuel.

Celui-ci sera réalisé de préférence à l'usine.

## **Insertion des piles**

![](_page_11_Picture_11.jpeg)

Avec ses quatre piles mignon, le Portavo peut atteindre une durée de fonctionnement de plus de 1000 heures. Ouvrir le compartiment des piles à l'arrière de l'appareil. Respecter la polarité des piles lors de la mise en place (cf. inscription dans le compartiment). Refermer le couvercle du compartiment et le visser à la main.

Une batterie lithium-ion spéciale (ZU 0925), adaptée au compartiment de piles est disponible pour le Portavo 904. Seul ce type d'accu peut être raccordé directement au port USB.

#### **Un symbole représentant une pile affiche à l'écran lacapacité de charge des piles :**

![](_page_11_Picture_137.jpeg)

## <span id="page-12-0"></span>**Raccorder une sonde**

Le Portavo 904 OXY est doté de plusieurs raccords et peut accueillir un grand nombre de sondes diférents pour réaliser la mesure (voir illustration ci-dessous). Ne raccorder qu'**une** sonde à la fois à l'analyseur !

Lorsqu'une sonde Memosens est raccordée, l'analyseur le détecte automatiquement et le logo Memosens s'affiche à l'écran.

#### **Sonde de température séparée**

Une sonde de température séparée est automatiquement détectée au démarrage de l'appareil. En cas de remplacement de la sonde de température, il est nécessaire d'éteindre et de redémarrer l'appareil !

![](_page_12_Figure_6.jpeg)

- a Port micro-USB
- b M8, 4 pôles pour câble de laboratoire Memosens
- c Sonde de température GND
- d Sonde de température
- e M12, 8 pôles pour sondes Memosens

Les sondes Memosens sont dotées d'un connecteur de câble qui permet de changer de sonde sans débrancher le câble de raccordement. Le câble de raccordement est à brancher à la prise **b** (M8, 4 pôles) ou **e** (M12, 8 pôles).

## <span id="page-13-0"></span>**Allumer l'appareil**

![](_page_13_Picture_2.jpeg)

Une fois la sonde raccordée, l'appareil peut être allumé en appuyant sur la touche **meas** ou **on/of**.

Si vous appuyez sur la touche **meas**, l'appareil passe directement en mode Mesure.

![](_page_13_Picture_5.jpeg)

En appuyant sur la touche **on/off** l'appareil affiche d'abord des données spécifques de la sonde, notamment d'ajustage avant de passer au mode Mesure.

Les étapes suivantes de confguration et de calibrage sont à suivre avant la première mesure en fonction des sondes utilisées et de la mesure à réaliser.

## **Pictogrammes**

Remarques importantes sur l'état de l'appareil :

![](_page_13_Figure_10.jpeg)

<span id="page-14-0"></span>![](_page_14_Picture_1.jpeg)

<span id="page-14-1"></span>La touche **set** permet d'accéder à la confguration. Confgurer l'appareil avant une mesure afn de garantir l'adéquation entre la sonde utilisée et le comportement de mesure souhaité. Cela permet également de sélectionner la méthode de calibrage adaptée. Vous trouverez un aperçu correspondant dans le schéma ci-dessous. Les indications **en gras** désignent les réglages par défaut.

#### Mesure

**set**

Affichage « SETUP » Sélectionner avec les touches fléchées, valider avec **set**.

![](_page_14_Picture_144.jpeg)

- Lorsque ce symbole s'affiche dans le menu, choisir les points de menu
	- avec les touches féchées. Valider ensuite avec **set**.

<span id="page-15-0"></span>![](_page_15_Picture_2.jpeg)

## **Calibrage AIR CAL**

**(Calibrage de la pente à l'air)**

La méthode de calibrage est sélectionnée dans la confguration.

![](_page_15_Picture_97.jpeg)

<span id="page-16-0"></span>![](_page_16_Picture_1.jpeg)

## **Calibrage ZERO CAL**

**(Calibrage du zéro dans milieu sans oxygène)**

La méthode de calibrage est sélectionnée dans la confguration.

![](_page_16_Figure_5.jpeg)

L'appareil retourne ensuite automatiquement au mode Mesure.

<span id="page-17-0"></span>![](_page_17_Picture_2.jpeg)

## **Calibrage DATA INPUT**

#### **(Calibrage par saisie des valeurs de sondes connues)**

La méthode de calibrage est sélectionnée dans la confguration.

![](_page_17_Picture_95.jpeg)

Le calibrage se fait. L'appareil retourne ensuite automatiquement au mode Mesure.

<span id="page-18-1"></span>![](_page_18_Picture_1.jpeg)

## <span id="page-18-0"></span>**Calibrage TEMP. OFFSET (option)**

## **Calibrage de la température (ofset)**

Est sélectionné dans la confguration.

![](_page_18_Picture_99.jpeg)

Le calibrage va s'effectuer et la valeur de l'offset s'afficher à l'écran. L'appareil retourne ensuite automatiquement au mode Mesure.

<span id="page-19-0"></span>![](_page_19_Picture_2.jpeg)

## **Calibrage FREE CAL**

**(libre choix de la méthode de calibrage)**

Le calibrage « FREE CAL » est à sélectionner dans la confguration.

![](_page_19_Picture_67.jpeg)

La description se trouve sur les pages précédentes.

L'appareil retourne ensuite automatiquement au mode Mesure.

## <span id="page-20-0"></span>**Mesure 21**

Une fois que vous avez efectué toutes les étapes de préparation de l'appareil, vous pouvez réaliser la mesure désirée.

- 1) Raccorder pour cela la sonde souhaitée à l'appareil. Certaines sondes nécessitent un traitement préalable spécifque. Vous trouverez des indications à ce sujet dans le mode d'emploi de la sonde.
- 2) Allumer l'appareil en appuyant sur **on/of** ou sur **meas**.
- 3) En fonction de la méthode de mesure et de la sonde sélectionnées, insérer la partie sensible à la mesure dans le milieu à mesurer.
- 4) Observez l'affichage et patientez jusqu'à la stabilisation de la valeur mesurée.
- 5) Appuyer sur la touche **STO** afn de maintenir et enregistrer les valeurs mesurées (voir Data logger, page [22](#page-22-1)).

Il est également possible de commander la mesure via le logiciel PC Paraly SW 112.

**Touches pour la mesure**

![](_page_20_Picture_9.jpeg)

![](_page_20_Picture_10.jpeg)

![](_page_20_Picture_11.jpeg)

## **Le data logger**

L'appareil dispose d'un enregistreur de données appelé data logger qui doit être confguré **avant toute utilisation**, puis activé. Vous avez le choix entre les types de logger suivants :

- DIFF (enregistrement du paramètre et de la température en fonction de la valeur mesurée)
- INT (enregistrement à intervalles fxes en fonction du temps)
- DIFF+INT (enregistrement combiné en fonction du temps et de la valeur mesurée)
- SHOT (enregistrement manuel en appuyant sur la touche **STO**)

Le data logger peut sauvegarder jusqu'à 5000 entrées en boucle dans un bufer circulaire. Les entrées déjà existantes sont écrasées. Les données suivantes sont mémorisées : Valeur mesurée principale, température, date/heure et état de l'appareil.

L'option 001 SOP permet de confgurer une interdiction d'accès pour le data logger. Sans code d'accès, il est alors uniquement possible d'afficher les données du logger (voir p. [31](#page-30-1)).

Le data logger peut confortablement être géré via le logiciel PC Paraly SW 112. Le paramètre actuel est toujours mis en mémoire. La mémorisation des entrées est illustrée par le symbole « STO » et l'indication de l'adresse en mémoire qui s'affichent brièvement à l'écran.

#### **Écran : Symboles utiles pour le data logger**

![](_page_21_Figure_11.jpeg)

## <span id="page-21-0"></span>**22**

## <span id="page-22-1"></span><span id="page-22-0"></span>**Mode de service du data logger (type de logger)**

### **Enregistrement manuel si le logger est activé (SHOT)**

Dans ce mode, les valeurs mesurées sont enregistrées à chaque fois que l'on appuie sur la touche **STO**.

Mesure

Logger **activé**

**STO**

La valeur mesurée est enregistrée à l'adresse de la dernière valeur mémorisée + 1.

#### **Enregistrement manuel si le logger est désactivé**

Mesure

Logger **désactivé**

**STO**

La valeur mesurée est maintenue L'adresse proposée clignote (adresse de la dernière valeur  $m$ émorisée + 1)

Si vous le souhaitez : Sélectionner l'adresse de départ avec  $\blacktriangle \blacktriangledown$ .

## **STO**

La valeur mesurée est mémorisée à l'emplacement souhaité (par ex. à la place d'une mesure erronée).

#### **Intervalle (INT)**

Dans ce mode, les valeurs mesurées sont enregistrées de manière cyclique.

![](_page_22_Figure_19.jpeg)

#### **Diférence (DIFF)**

Lorsque la mesure dépasse ou n'atteint pas la zone delta (paramètre et/ou température) par rapport à la dernière entrée, une nouvelle entrée est enregistrée et la zone delta s'étend en fonction du delta vers le haut ou le bas. La première entrée est automatiquement enregistrée lorsque le data logger est activé.

![](_page_23_Figure_3.jpeg)

Exemple :  $1^{re}$  entrée = 2, delta = 1

#### **Diférence + intervalle combinés (DIFF+INT)**

Lorsque la zone delta de la dernière entrée DIFF est dépassée ou n'est pas atteinte, une nouvelle entrée est enregistrée (dans l'exemple : mesure **A**) et la zone delta se déplace du delta correspondant vers le haut ou le bas. Tant que la valeur mesurée se trouve dans la zone delta, l'enregistrement est efectué conformément au préréglage « Intervalle ». La première entrée DIFF est automatiquement enregistrée lorsque le data logger est activé.

![](_page_23_Figure_7.jpeg)

## <span id="page-23-0"></span>**24**

## <span id="page-24-0"></span>**Menu Data logger**

![](_page_24_Picture_3.jpeg)

Affichage logger Sélectionner avec les touches fléchées, valider avec **set**

![](_page_24_Picture_160.jpeg)

## **Confgurer le data logger**

Condition préalable : le data logger est arrêté (appuyer sur **meas**).

Mesure

 $\mathbf{\downarrow}$ **STO**

La valeur mesurée est maintenue

↡ **set**

 $\overline{\mathbf{v}}$ 

 $\blacktriangledown$ 

 $\blacktriangledown$ 

Logger : CONT clignote

Logger : START clignote

Logger : DEL clignote

```
ψ
```
Logger : SET clignote

$$
\qquad \qquad \text{ } \star \qquad \text{ set }
$$

Logger : le type actuel de logger clignote

Sélectionner le type de logger souhaité avec : DIFF, INT, DIFF+INT ou SHOT.

## **set**

En fonction du type de logger, choisir les valeurs avec  $\blacktriangle \blacktriangledown$ , puis valider avec set. Lorsque la configuration est terminée, CONT clignote. Vous pouvez démarrer le data logger avec START ou CONT (voir page [27\)](#page-26-1).

## <span id="page-25-0"></span>**Confgurer le type de logger**

![](_page_25_Picture_93.jpeg)

## <span id="page-26-1"></span><span id="page-26-0"></span>**Démarrer le data logger avec CONT**

Condition préalable : Le data logger a été confguré. Vous devez redémarrer le data logger à chaque fois que vous éteignez l'appareil. (Exception : SHOT).

Mesure

**STO**

La valeur mesurée est maintenue

**set**

Logger : CONT clignote

**set**

L'adresse de la dernière valeur mémorisée + 1 clignote (adresse de départ suggérée)

Si vous le souhaitez : Sélectionner l'adresse de départ avec  $\blacktriangle \blacktriangledown$ .

**set**

La valeur mesurée est enregistrée à l'adresse de départ sélectionnée (exception :  $SHOT)$ . «  $\ldots$  FRFF MEMORY » s'affiche.

Le symbole « LOGGER » et le « type de logger actif » s'affichent.

## **Démarrer le data logger avec START**

Condition préalable : Le data logger a été confguré. Toutes les entrées existantes sont efacées. L'enregistrement commence à l'adresse de départ 0001. Vous devez redémarrer le data logger à chaque fois que vous éteignez l'appareil. (Exception : SHOT).

Mesure

**STO**

La valeur mesurée est maintenue

$$
\qquad \qquad \downarrow \qquad \text{set}
$$

Logger : CONT clignote

Logger : START clignote

## **set**

 $\overline{\textbf{v}}$ 

Toutes les entrées sont effacées. « 5000 FRFE MEMORY » s'affiche Le symbole « LOGGER » et le « type de logger actif » s'affichent.

## <span id="page-27-0"></span>**Afcher les données du logger**

Avec la touche **RCL**, vous pouvez afficher à l'écran toutes les valeurs mesurées enregistrées. Le data logger peut confortablement être géré via le logiciel PC Paraly SW 112.

![](_page_27_Picture_88.jpeg)

![](_page_27_Picture_5.jpeg)

Exemple : valeur mesurée enregistrée 0026

![](_page_27_Figure_7.jpeg)

Exemple : emplacement libre 0004

## <span id="page-28-0"></span>**Arrêter le data logger**

La touche **meas** vous permet d'arrêter le data logger à tout moment.

![](_page_28_Figure_3.jpeg)

Le data logger s'arrête. Le symbole « LOGGER » et le « type de logger actif » ne sont plus affichés. Vous avez encore la possibilité avec **STO** de maintenir une valeur mesurée et de l'enregistrer à une adresse quelconque.

## **Efacer le data logger**

Sélectionner « DEL » afn d'efacer tous les jeux de données.

![](_page_28_Figure_7.jpeg)

Tous les jeux de données enregistrés sont effacés. « 0000 DELETED » s'affiche.

<span id="page-29-0"></span>clock

La touche **clock** permet d'accéder à l'horloge. L'heure et la date s'affichent alors dans le format sélectionné dans le menu de confguration. Régler l'horloge comme décrit ci-dessous.

![](_page_29_Figure_3.jpeg)

## <span id="page-30-1"></span><span id="page-30-0"></span>**Option 001 SOP (Standard Operating Procedure)**

#### **Champ d'application :**

#### **Vérifcation de la sonde**

Il est possible d'attribuer une sonde à l'analyseur par le biais du logiciel PC Paraly SW 112. Voir le manuel utilisateur du logiciel PC Paraly SW 112.

#### **Code de réglage, cal, logger**

Des codes d'accès peuvent être défnis sur l'appareil ou via le logiciel PC Paraly SW 112, voir page [33.](#page-32-1) Confguration : SETUP CODE Calibrage : CAL CODE Data logger : LOGGER CODE Pour le data logger, sans code d'accès, seul l'affichage des données du logger est possible (**RCL**).

#### **Calibrage de la température**

(également à part en tant qu'option 002 TEMP.CAL)

## **Option 002 TEMP.CAL (calibrage de la température)**

Pour les sondes Memosens, il est possible de procéder à un calibrage en 1 point de la sonde de température interne. Description, voir page [19](#page-18-0).

## <span id="page-31-1"></span><span id="page-31-0"></span>**Activation des options / saisie du TAN**

# set

Si vous avez acheté une option, vous avez reçu un document indiquant un code (TAN) permettant d'activer cette option sur votre appareil :

La touche **set** permet d'accéder à la confguration. À l'aide des touches féchées, sélectionnez la fonction, par ex. « TAN TEMP CAL » pour saisir le TAN d'activation de l'option :

![](_page_31_Figure_5.jpeg)

Une fois le TAN correctement saisi, l'appareil indique « PASS » - l'option est désormais activée et disponible.

## <span id="page-32-1"></span><span id="page-32-0"></span>**Codes d'accès pour CONF, CAL et data logger**

(Uniquement avec l'option 001 SOP)

![](_page_32_Picture_3.jpeg)

La touche **set** permet d'accéder à la confguration. À l'aide des touches féchées, choisir la fonction « SETUP CODE » pour défnir un code d'accès pour la confguration, « CAL CODE » pour défnir un code pour le calibrage et/ou « LOGGER CODE » pour défnir un code pour le data logger.

#### **Remarque importante :**

En cas de perte du code d'accès SETUP, l'accès au système est bloqué. Pour de plus amples informations, voir page suivante.

![](_page_32_Figure_7.jpeg)

À l'ouverture de la confguration, vous serez invité à saisir le code d'accès. Si vous souhaitez défnir un code d'accès au calibrage ou au data logger, sélectionnez « CAL CODE » ou « LOGGER CODE » puis procédez comme indiqué ci-dessus. **Remarque :** Avec un code d'accès « 0000 », la fonction correspondante est librement accessible.

## <span id="page-33-0"></span>**Saisie du TAN de secours**

En cas de perte du code d'accès SETUP, l'accès au système est bloqué. Le fabricant peut générer un TAN de secours (TAN RESCUE). Munissez-vous à cet effet du numéro de série de l'appareil correspondant. Si vous avez des questions, contactez la société Knick Elektronische Messgeräte GmbH & Co. KG aux coordonnées indiquées au dos de ce document.

Le menu de saisie du TAN de secours apparaît dès que le code d'accès SETUP a été entré 3 fois de manière incorrecte.

![](_page_33_Picture_4.jpeg)

<span id="page-34-0"></span>Le logiciel PC Paraly SW 112 complète la série Portavo et permet la gestion confortable des données mesurées ainsi que la confguration claire et simple des analyseurs. Paraly SW 112 communique automatiquement avec le Portavo dès que ce dernier est connecté au port USB de l'ordinateur.

Le logiciel PC Paraly SW 112 présente les caractéristiques suivantes :

- Interface Windows intuitive
- Configuration et gestion simples de plusieurs analyseurs
- Affichage d'informations sur les appareils et les sondes
- Gestion et analyse confortables du data logger
- Possibilité d'exporter pour Microsoft Excel
- Fonction d'impression
- Upgrade/downgrade du progiciel de l'appareil

**Remarque** : Avant une mise à jour (upgrade/downgrade) du progiciel de l'appareil, Portavo est réinitialisé au réglage d'origine.

Efectuer les sauvegardes suivantes avant de mettre à jour l'appareil (upgrade/ downgrade) :

- Lire le data logger du Portavo.
- Enregistrer la confguration appareil du Portavo via Paraly.

Le logiciel PC Paraly SW 112 avec un manuel utilisateur complet peut être téléchargé sur www.knick.de.

<span id="page-35-0"></span>En cas de message d'erreur, l'appareil affiche «ERROR ...» à l'écran. L'état de la sonde est illustré par le symbole «Sensoface» (souriant, neutre, triste) et éventuellement une remarque supplémentaire («INFO ...»).

![](_page_35_Picture_2.jpeg)

Exemple de message d'erreur : ERROR 1 (plage de mesure dépassée)

Sensoface (le symbole en forme de visage) donne des informations sur l'état de la sonde (entretien nécessaire). Le dispositif de mesure peut tout de même efectuer la mesure. A la fin d'un calibrage, un symbole Sensoface (souriant, neutre ou triste) est toujours affiché avec les données de calibrage à titre de confrmation. Sensoface n'est par ailleurs visible qu'en mode Mesure.

Les principaux messages d'erreur et messages «Sensoface» se trouvent sur la face intérieure du couvercle. Vous pouvez consulter ces messages ainsi que tous les autres messages d'erreur et leurs explications respectives dans les tableaux suivants.

![](_page_35_Figure_6.jpeg)

Exemple de message «Sensoface» : INFO 1 (minuteur de calibrage écoulé)

![](_page_35_Picture_8.jpeg)

#### <span id="page-36-1"></span><span id="page-36-0"></span>**Messages «Sensoface»**

Le symbole Sensoface vous informe sur l'état de la sonde :

![](_page_36_Picture_69.jpeg)

En cas de «Sensoface neutre» et «Sensoface triste», «INFO ...» s'affiche à l'écran, vous donnant une indication sur la cause de la détérioration de l'état de la sonde.

![](_page_36_Picture_5.jpeg)

![](_page_36_Picture_70.jpeg)

## <span id="page-37-0"></span>**Messages d'erreur**

Les messages d'erreur suivants s'affichent à l'écran.

![](_page_37_Picture_137.jpeg)

## <span id="page-38-0"></span>**Gamme de produits**

## **Sondes**

![](_page_38_Picture_144.jpeg)

**Remarque :** Si une sonde Memosens est raccordée, utiliser la sonde de température de la sonde Memosens. Si aucune sonde Memosens n'est raccordée, le Portavo pourra servir d'instrument de mesure de la température.

<span id="page-39-0"></span>![](_page_39_Picture_41.jpeg)

Logiciel PC Paraly SW 112 pour la confguration et la mise à jour du progiciel : Téléchargement gratuit sur le site www.knick.de

<span id="page-40-0"></span>![](_page_40_Picture_187.jpeg)

![](_page_41_Picture_78.jpeg)

<span id="page-42-0"></span>0000 DELETED (affichage « Suppression des données ») [29](#page-28-0)

### **A**

Accessoires [39](#page-38-0) Accrocher l'appareil [9](#page-8-0) Accu lithium-ion [12](#page-11-0) Adresse de départ (data logger) [23](#page-22-0) Affichage [10](#page-9-0) Affichage data logger à l'écran [22](#page-21-0) Affichage des symboles [14](#page-13-0) Affichage données enregistrées [28](#page-27-0) Affichage heure et date [30](#page-29-0) Afficher les données du logger [28](#page-27-0) Afficher les données enregistrées [28](#page-27-0) AIR CAL (calibrage) [16](#page-15-0) Allumer l'appareil [14](#page-13-0) Altitude (configuration) [15](#page-14-0) Aperçu des messages d'erreur [38](#page-37-0) Arrêter le data logger [29](#page-28-0) Azote 5.0 [17](#page-16-0)

#### **B**

Batterie lithium-ion [12](#page-11-0) Batterie lithium-ion (accessoires) [39](#page-38-0)

#### **C**

Câble de laboratoire pour sondes Memosens [39](#page-38-0) Câble de raccordement Memosens [13](#page-12-0) Câble Memosens (accessoires) [39](#page-38-0) CAL CODE [31](#page-30-0) Calibrage AIR CAL [16](#page-15-0) Calibrage, contrôle d'accès [31](#page-30-0) Calibrage DATA INPUT [18](#page-17-0) Calibrage FREE CAL [20](#page-19-0) Calibrage TEMP. OFFSET (option) [19](#page-18-1) Calibrage ZERO CAL [17](#page-16-0) Capacité de charge des piles [12](#page-11-0) Capot de protection [9](#page-8-0) Caractéristiques du produit [7](#page-6-0) Caractéristiques techniques [41](#page-40-0) Carquois de rechange (accessoires) [39](#page-38-0)

Clavier [11](#page-10-0) clock (régler l'heure et la date) [30](#page-29-0) Codes d'accès (option) [31](#page-30-0) Compartiment des piles [12](#page-11-0) Confguration, contrôle d'accès [31](#page-30-0) Configuration de l'appareil [15](#page-14-0) Configuration OXY [15](#page-14-0) Configurer le data logger [25](#page-24-0) Consignes de sécurité [6](#page-5-0) CONT, démarrer le data logger [27](#page-26-0) Contenu [6](#page-5-0) Crochet [9](#page-8-0)

### **D**

DATA INPUT (calibrage) [18](#page-17-0) Data logger [22](#page-21-0) Data logger, contrôle d'accès [31](#page-30-0) Data logger, symboles [22](#page-21-0) Date, affichage et réglage [30](#page-29-0) Default (configuration) [15](#page-14-0) Démarrer le data logger avec CONT [27](#page-26-0) Démarrer le data logger avec START [27](#page-26-0) Diférence + intervalle (mode data logger) [24](#page-23-0) Diférence (mode data logger) [24](#page-23-0) Données de l'appareil [41](#page-40-0)

#### **E**

Écran [10](#page-9-0) Efacer le data logger [29](#page-28-0) Électrolyte (accessoires) [39](#page-38-0) Élimination [3](#page-2-0) Enregistrement continu des valeurs mesurées [23](#page-22-0) Enregistrement cyclique des valeurs mesurées [23](#page-22-0) Enregistrer la valeur mesurée actuelle [23](#page-22-0) Enregistreur de mesure [13](#page-12-0) ERROR (messages d'erreur) [38](#page-37-0) État de charge des piles [12](#page-11-0)

#### **F**

Features [7](#page-6-0) Fonctions confort [8](#page-7-0) FREE CAL, choix de la méthode de calibrage en mode Mesure [20](#page-19-0)

#### **H**

Heures, affichage et réglage [30](#page-29-0) Horloge [30](#page-29-0) Horloge en temps réel [7](#page-6-0)

#### **I**

INFO, informations [37](#page-36-0) Insertion des piles [12](#page-11-0) Interface du data logger [25](#page-24-0) Interfaces [13](#page-12-0) Interrompre le data logger [29](#page-28-0) Intervalle (mode data logger) [23](#page-22-0) Introduction [7](#page-6-0)

### **L**

Logger [22](#page-21-0) LOGGER CODE [31](#page-30-0) Logiciel PC Paraly SW 112 [35](#page-34-0)

#### **M**

Maintenir la valeur mesurée [23](#page-22-0) Mallette (accessoires) [39](#page-38-0) meas, mettre l'appareil en marche [14](#page-13-0) Mémoire de valeurs mesurées [22](#page-21-0) Mémoire pour valeurs mesurées [22](#page-21-0) Mémoriser la valeur mesurée (actuelle) [23](#page-22-0) Memosens [8](#page-7-0) Menu Data logger [25](#page-24-0) Messages de l'appareil [36](#page-35-0) Messages d'erreur [36](#page-35-0) Messages d'erreur, vue d'ensemble [38](#page-37-0) Messages «Sensoface» [37](#page-36-0) Mesure [21](#page-20-0) Milieu sans oxygène [17](#page-16-0) Minutes, affichage et réglage [30](#page-29-0) Mise en marche de l'appareil [14](#page-13-0) Mise en place des piles [12](#page-11-0) Mise en service [12](#page-11-0) Modes de fonctionnement du data logger [23](#page-22-0)

## **46**

#### **N**

Numéros d'article (accessoires) [39](#page-38-0)

#### **O**

on/off, mettre l'appareil en marche [14](#page-13-0) Option 001 SOP [31](#page-30-0) Option 002 TEMP. OFFSET [31](#page-30-0) Options, références [40](#page-39-0) Options, saisie du TAN [32](#page-31-0) Options, vue d'ensemble [31](#page-30-0)

#### **P**

Paraly SW 112 (logiciel PC) [35](#page-34-0) Pictogrammes [14](#page-13-0) Piles (mignon) [12](#page-11-0) Plaque signalétique [9](#page-8-0) Port micro-USB [7](#page-6-0) Port USB (accu) [12](#page-11-0) Poser l'appareil [9](#page-8-0) Présentation du produit [7](#page-6-0) Programmation (configuration) [15](#page-14-0) Programmer le data logger [25](#page-24-0) Protection de sonde (accessoires) [39](#page-38-0)

#### **R**

Raccordements [13](#page-12-0) Raccorder la sonde [13](#page-12-0) RCL, afficher les données du logger [28](#page-27-0) Réalisation du calibrage de la température (TEMP. OFFSET, option) [19](#page-18-1) Références (accessoires) [39](#page-38-0) Réglages confguration [15](#page-14-0) Régler le data logger [25](#page-24-0) Réinitialiser aux réglages d'usine [15](#page-14-0) Réparation [3](#page-2-0) Retour [3](#page-2-0)

#### **S**

Saisie du TAN [32](#page-31-0) Secondes, affichage et réglage [30](#page-29-0) Sensoface, messages [37](#page-36-0) SETUP CODE [31](#page-30-0) SHOT (mode data logger) [23](#page-22-0) Smiley [37](#page-36-0) Sonde de température (accessoires) [39](#page-38-0) Sonde d'oxygène [39](#page-38-0) Sonde, raccordement [13](#page-12-0) Sondes Memosens [13](#page-12-0) SOP, option (Standard Operating Procedure) [31](#page-30-0) Spécifications [41](#page-40-0) START, démarrer le data logger [27](#page-26-0) Structure des menus de confguration [15](#page-14-0) Structure du menu Data logger [25](#page-24-0) Support sur pied (accessoires) [39](#page-38-0) Supprimer le data logger [29](#page-28-0) Symbole de la pile [12](#page-11-0) Symboles d'affichage [14](#page-13-0) Symboles pour le data logger [22](#page-21-0) Symboles triangulaires [11](#page-10-0)

#### **T**

Tableau des messages d'erreur [38](#page-37-0) Tableau général confguration [15](#page-14-0) TAN de secours [34](#page-33-0) Touche cal [11](#page-10-0) Touche clock [11](#page-10-0) Touche meas [11](#page-10-0) Touche on/off [11](#page-10-0) Touche RCL [11](#page-10-0) Touche set [11](#page-10-0) Touches féchées [11](#page-10-0) Touche STO [11](#page-10-0) Touche STO, activer le logger [23](#page-22-0) Type de logger, configuration [26](#page-25-0) Type de logger (modes de fonctionnement du data logger) [23](#page-22-0)

## **48**

### **U**

USB, charger l'accu [12](#page-11-0)

#### **V**

Vérifcation de la sonde (option) [31](#page-30-0) Vue d'ensemble [7](#page-6-0) Vue d'ensemble, confguration [15](#page-14-0)

#### **Z**

ZERO CAL (calibrage) [17](#page-16-0) Zone delta (data logger) [24](#page-23-0)

![](_page_49_Picture_0.jpeg)

**Knick Elektronische Messgeräte GmbH & Co. KG**

#### **Siège**

Beuckestraße 22 • 14163 Berlin Allemagne Tél.: +49 30 80191-0  $Fax: +493080191-200$ info@knick.de www.knick.de

**Agences locales**

www.knick-international.com

Copyright 2021 • Sous réserve de modifcations Version : 2 Ce document a été publié le 31/03/2021 Les documents actuels peuvent être téléchargés sur notre site Internet, sous le produit correspondant.

![](_page_49_Picture_7.jpeg)

098212 TA-209.4OX-KNFR02